# USER MANUAL Seewater Aviso

i<br>L

March 2024

VISOT

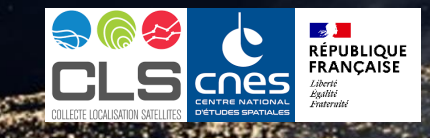

## **Table of contents**

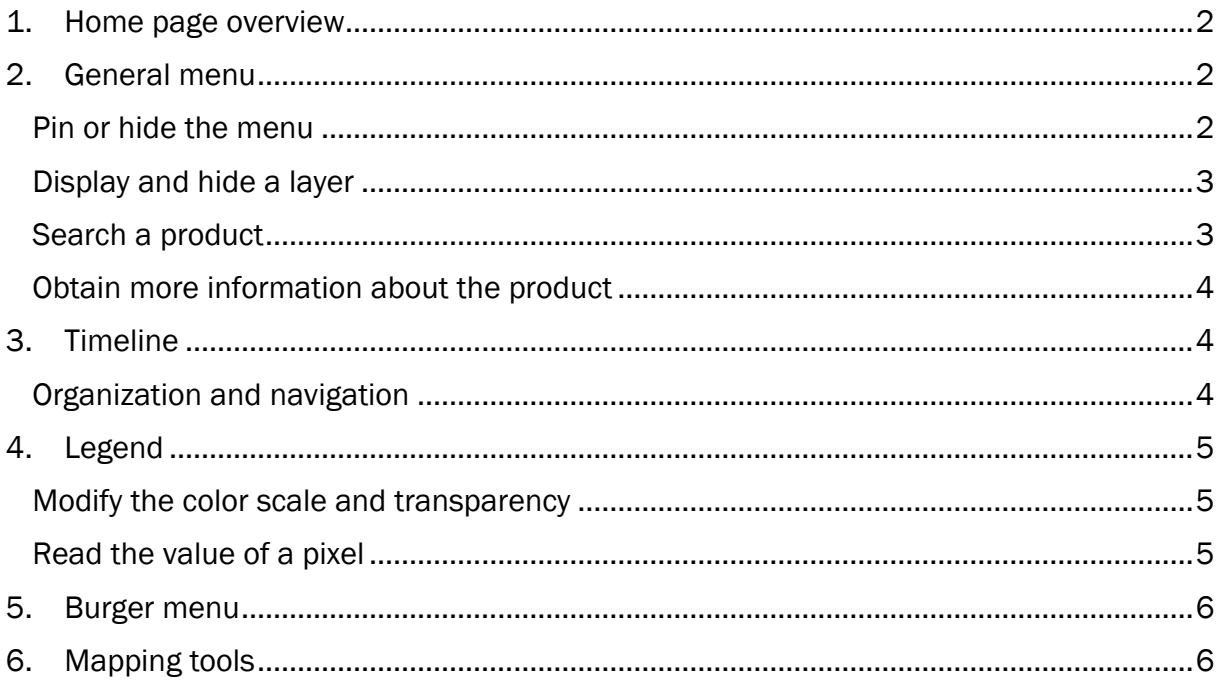

## <span id="page-2-0"></span>1. Home page overview

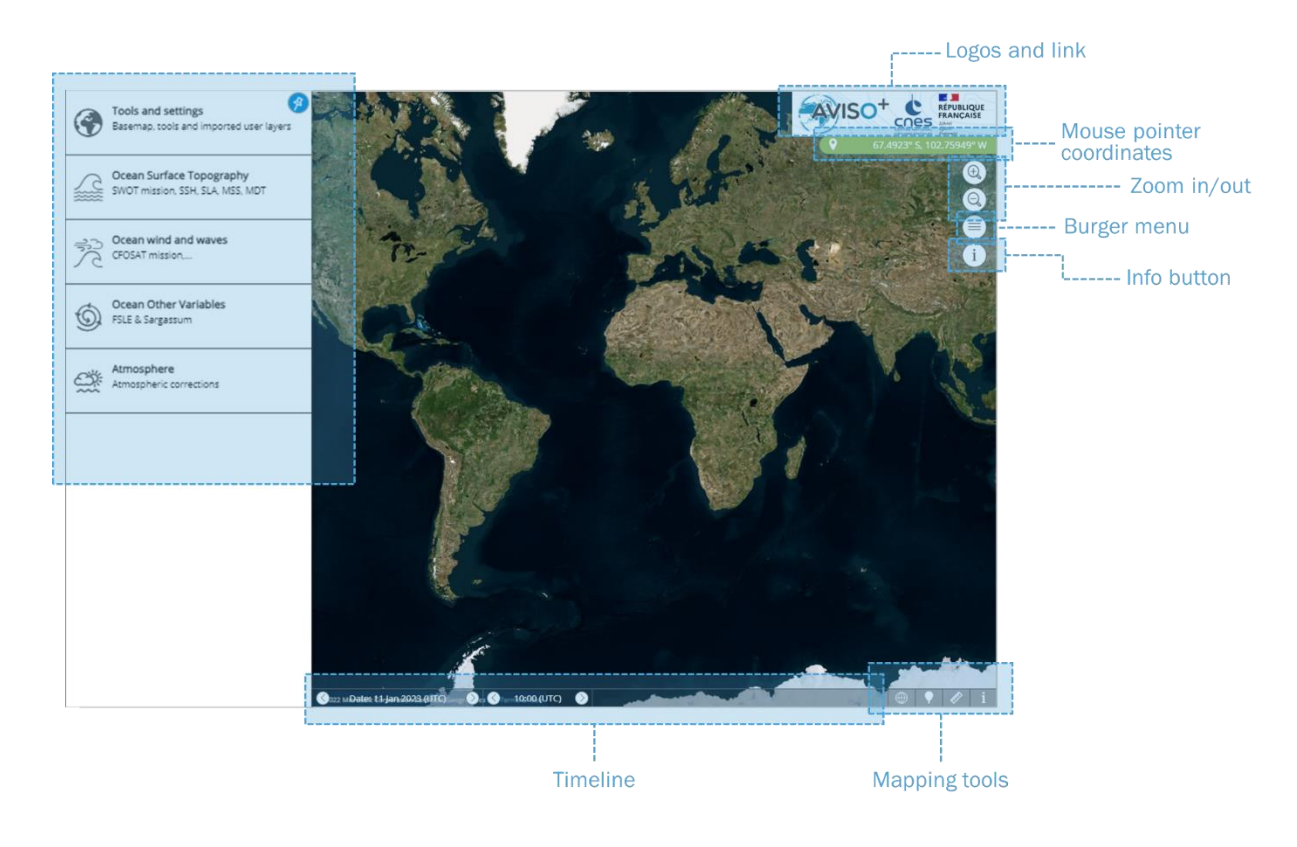

## <span id="page-2-1"></span>2. General menu

#### <span id="page-2-2"></span>Pin or hide the menu

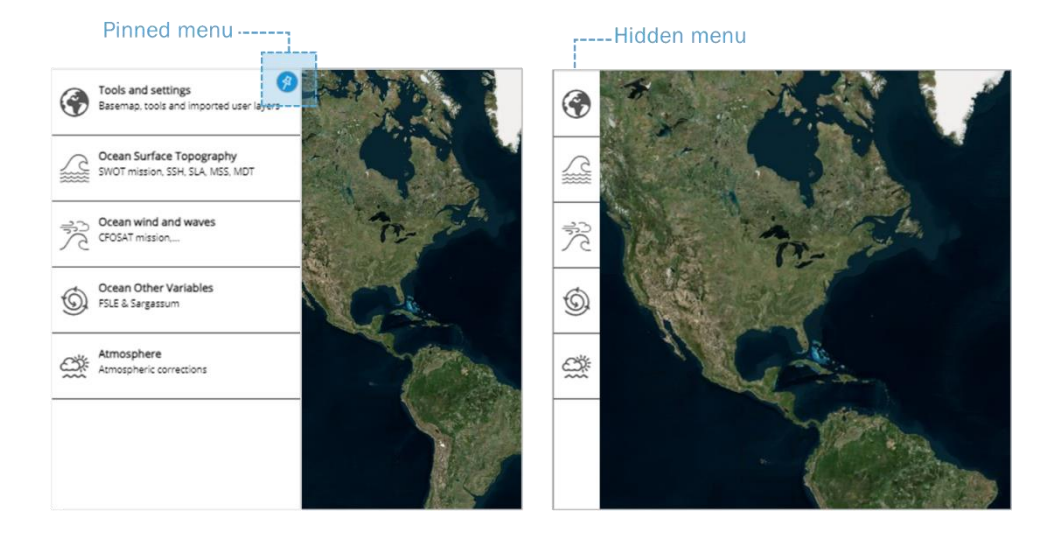

<span id="page-2-3"></span>At the opening of the platform, the menu is pinned by default, as it makes it easier to navigate through the datasets. It is possible to reduce the menu and increase the map extent by clicking on the pin icon.

### Display and hide a layer

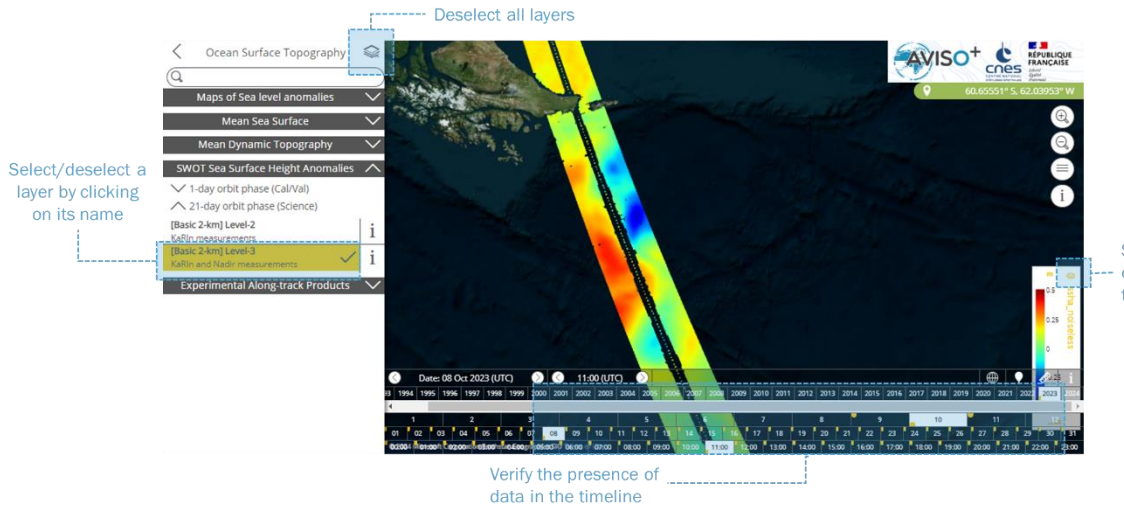

Show/hide the layer on the map (keeping the layer selected)

To select a product and display it on the map, the following steps are required:

- Click on the title of the product from the menu to select it. When a product is selected, its legend appears on the bottom right corner and the temporal coverage of this data is reported with colored tags on the timeline.
- Verify that the date selected in the timeline includes data.
- The product can take a few moments to appear on the map: a wheel is displayed on the legend during the loading time.

To hide a product from the map without deselect it, click on the eye icon at the top of the affected legend.

To deselect a product, there are two possibilities:

- Deselect only one product at a time by clicking on its title in the menu
- Deselect all the products at once by clicking on the layer icon on the top of the menu.

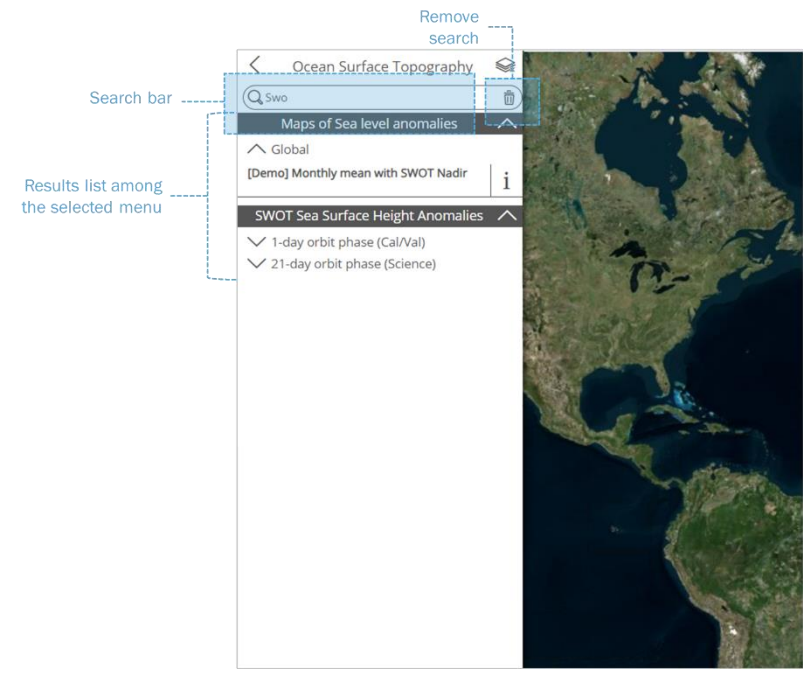

#### A search bar is available at the top of each category. The search is activated from 3 characters entered and is applied on the current category only (for instance, in the image above only the products from the category "Ocean Surface Topography" are parsed).

#### <span id="page-3-0"></span>Search a product

#### <span id="page-4-0"></span>Obtain more information about the product

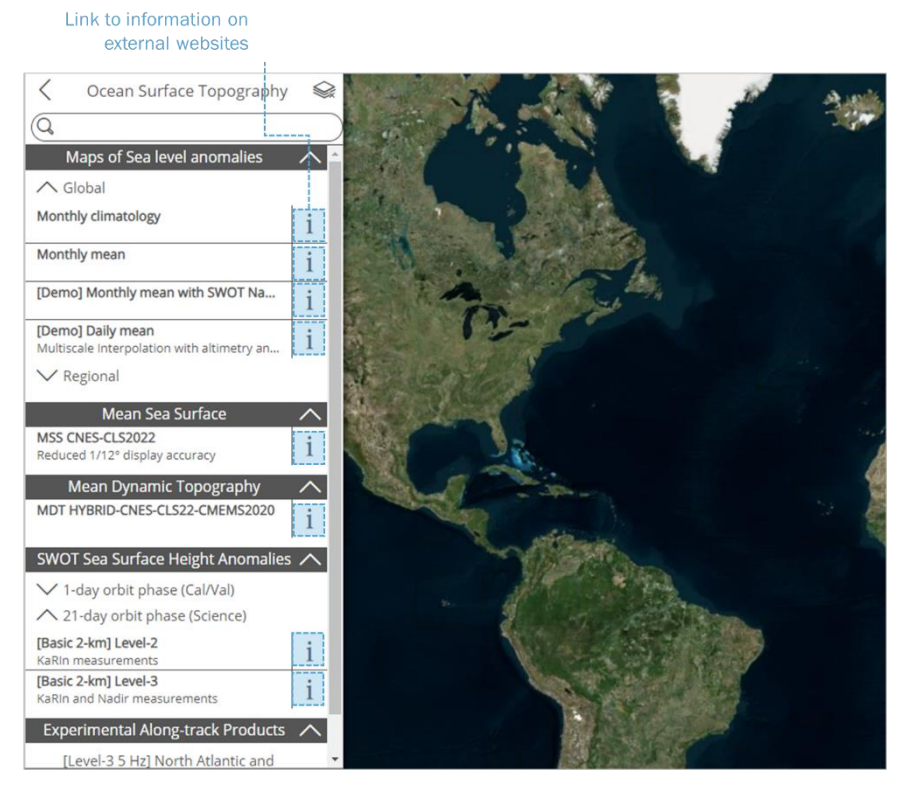

Each product, even when unavailable, is documented through an external link. The links are accessible by clicking on the "i" icon next to each data.

## <span id="page-4-1"></span>3. Timeline

## <span id="page-4-2"></span>Organization and navigation

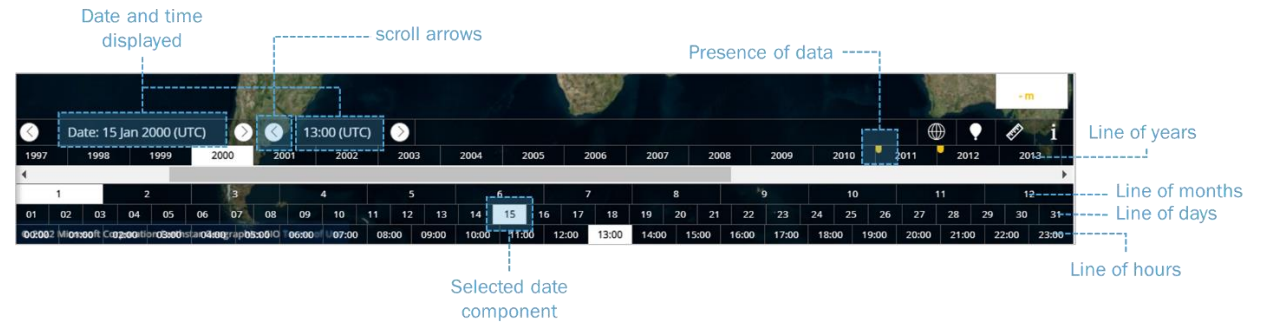

The timeline is located at the bottom of the screen and is fully displayed by passing the mouse over it.

It includes 5 lines: the first one precising the date and time selected and the 4 others for the different components (years, months, days, hours).

It is possible to change the date and hour of the product displayed:

- incrementally by clicking the arrows on the first line to explore the times next to the selected date;
- by directly choosing the date components in the 4 lower lines.

## <span id="page-5-0"></span>4. Legend

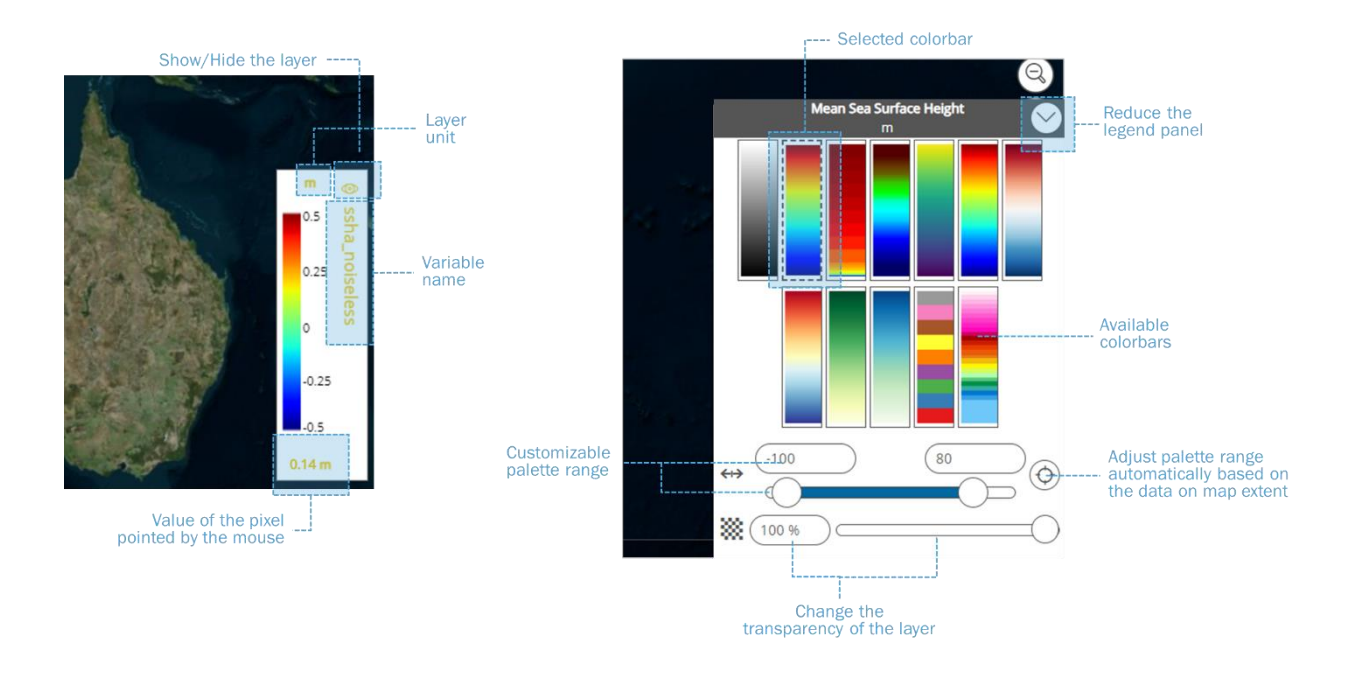

#### <span id="page-5-1"></span>Modify the color scale and transparency

The aspect of most of products on the map is customizable. Once a product is selected in the menu, its legend is displayed on the bottom right corner. By clicking on the legend, a customization panel appears where it is possible to:

- Change the color gradients using the ones available
- Change the palette terminals manually by entering the values or sliding between them
- Adjust automatically the palette terminals by clicking the target icon based on the current displayed map values
- Change the transparency of the layer.

#### <span id="page-5-2"></span>Read the value of a pixel

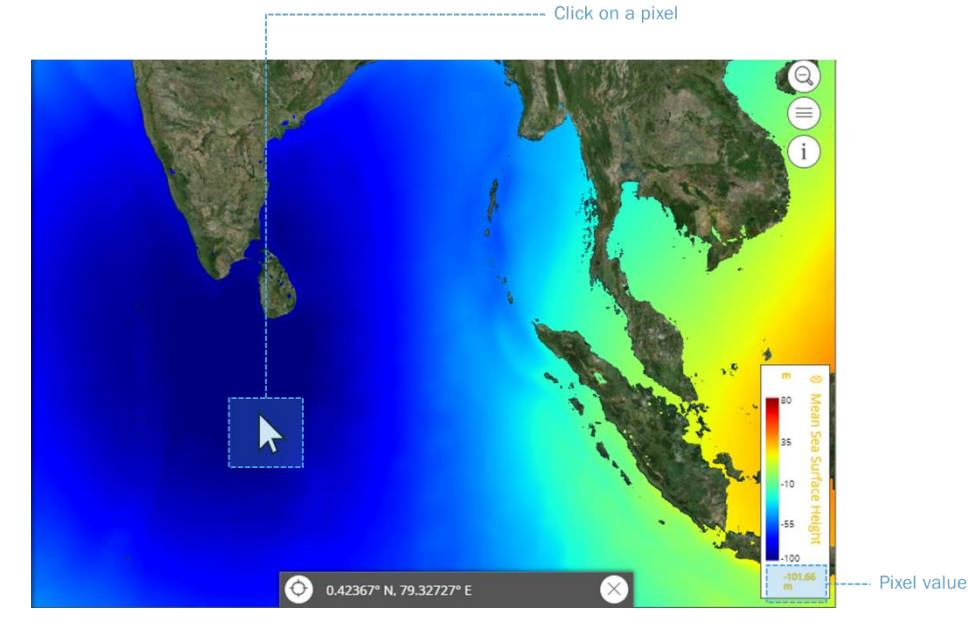

For some products, it is possible to read the value of the pixels covered by passing the mouse over and click. If the value can be read, it appears at the bottom of the concerned legend.

## <span id="page-6-0"></span>5. Burger menu

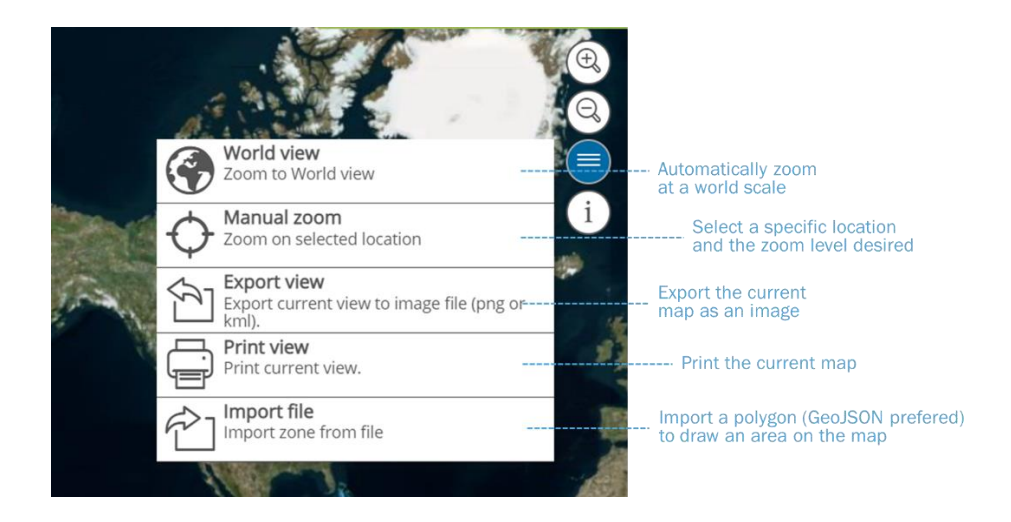

The burger menu, accessible at all time from the upper right side of the map, is useful to access some general functionalities of mapping and export.

The first two options ("World view" and "Manual zoom") affect the extent of the map displayed.

The options "Export view" allow to generate a image of the map currently displayed with a predefined layout (legend, logos, mentions) and to download it. The "Print view" option also generate an image, but with a customizable title and description, and directly open the printer menu.

Finally, it is possible to import a geographic file (we recommend to upload Shapefile or KML format) to display it on the map and with the layers already included in the platform.

*Warning: some options of the menu might still be under development and not fully operational.* 

## <span id="page-6-1"></span>6. Mapping tools

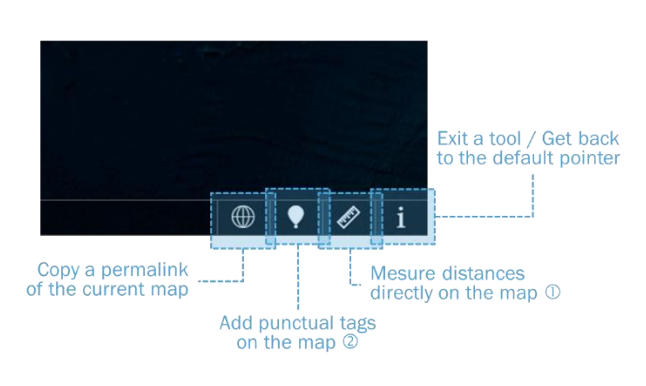

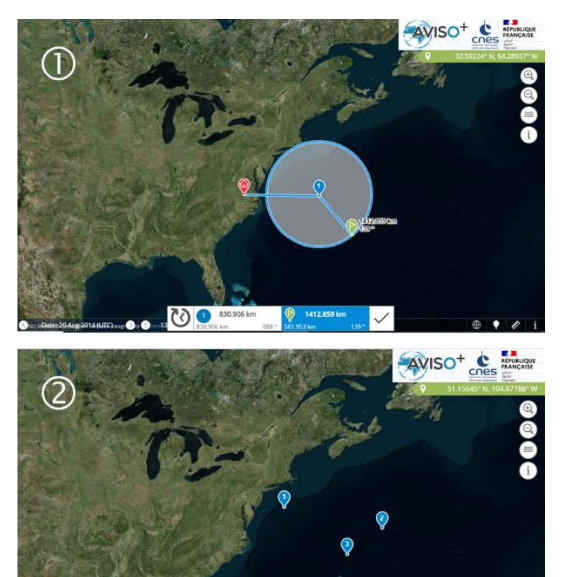

 $\mathbb{R}^n$  (ii)

 $\circ$ 

At the bottom right corner of the map, four different tools are available:

- The permalink button automatically copies a link to the displayed map (including the date, spatial extent and layers selected)
- The tag button allows to add punctual tags on the maps and get their coordinates and values from the layers below
- The ruler, once selected, permits to selected positions on the map and calculates the distance and radius between them. To stop the measurements, use the right-click of the mouse.
- The "i" icon allows to escape the two previous tools and get back to a normal cursor.

*Warning: some mapping tools might still be under development and not fully operational.*